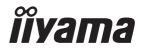

# USER MANUAL

# **LCD Monitor**

ENGLISH

#### ProLite LH4342UHS ProLite LH5042UHS ProLite LH5542UHS

Thank you very much for choosing the iiyama LCD monitor for signage.

We recommend that you take a few minutes to read this comprehensive manual carefully before installing and switching on the monitor. Please keep this manual in a safe place for your future reference.

### iiyama | Servicecard

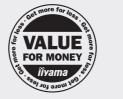

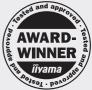

# Dear user, we congratulate you on the purchase of your iiyama LCD.

For details on warranty and locally used pixel policies that apply directly after installation of your product please check the iiyama website.

#### To report a fault, please contact your local support centre found at www.iiyama.com/service

#### Things to check before you call the iiyama information line

- if the power cable is connected securely and turned on?
- | if the display has been turned on?
- | if the signal cable is connected securely and the correct input selected?
- | if the computer has been restarted with the display connected?
- | if the graphics card is correctly installed with the latest drivers possible?
- | if the correct native resolution has been selected via 'Display Properties'?
- If the R/G/B signal configuration is correct?
- | if the displays On Screen Menu is shown?
- | if the correct brightness and contrast settings have been set?
- | if given display tolerances and compatibility have been considered?
- | if via the On Screen Menu you have performed a Factory Reset/Recall?

# Before reporting the screen defect, please prepare the following information/evidence:

model number \*

purchase receipt and serial number \*

name and address for collection

telephone/fax number, for availability during the day

- convenient collection date (date, time)
- short description of the defect

#### Important Note:

If there is no fault found in the collected equipment after inspection, the transferring party shall incur charges for transport and administration.

If you have checked all of the above and there is still no picture, call our information line for assistance in your country.

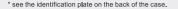

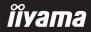

#### **CE MARKING DECLARATION OF CONFORMITY**

This LCD monitor complies with the requirements of the EC/EU Directive 2014/30/EU "EMC Directive", 2014/35/EU "Low Voltage Directive", 2009/125/EC "ErP Directive" and 2011/65/EU "RoHS Directive".

#### Warning

This is a class A product. In a domestic environment this product may cause radio interference in which case the user may be required to take adequate measures.

IIYAMA CORPORATION: Wijkermeerstraat 8, 2131 HA Hoofddorp, The Netherlands

Model No. : PL4342UH, PL5042UH, PL5542UH

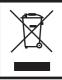

We recommend recycling of used product. Please contact your dealer or iiyama service center. Recycle information is obtained via the Internet, using the address: http://www.iiyama.com

You can access the Web page of different countries from there.

- We reserve the right to change specifications without notice.
- All trademarks used in this user manual are the property of their respective owners.
- Eprel registration number LH4342UHS-B1 : 352848, LH5042UHS-B1 : 352886, LH5542UHS-B1 : 352924

## TABLE OF CONTENTS

| FOR YOUR SAFETY                          | 1  |
|------------------------------------------|----|
| SAFETY PRECAUTIONS                       | 1  |
| SPECIAL NOTES ON LCD MONITORS            | 3  |
| CUSTOMER SERVICE                         | 5  |
| CLEANING                                 | 5  |
| BEFORE YOU OPERATE THE MONITOR           | 6  |
| FEATURES                                 |    |
| CHECKING THE CONTENTS OF THE PACKAGE     | 6  |
| UNPACKING                                | 7  |
| CONTROLS AND CONNECTORS : MONITOR        |    |
| INSTALLATION                             | 10 |
| CONTROLS AND CONNECTORS : REMOTE CONTROL | 12 |
| PREPARING THE REMOTE CONTROL             | 13 |
| ID REMOTE CONTROL                        | 14 |
| BASIC OPERATION                          | 15 |
| CONNECTING YOUR THE MONITOR              | 18 |
| COMPUTER SETTING                         | 21 |
| OPERATING THE MONITOR                    | 22 |
| ADJUSTMENT MENU CONTENTS                 | 24 |
| SCREEN ADJUSTMENTS                       | 41 |
| STANDBY FEATURE                          | 44 |
| TROUBLE SHOOTING                         | 45 |
| RECYCLING INFORMATION                    | 46 |
| APPENDIX                                 | 47 |
| SPECIFICATIONS : ProLite LH4342UHS       | 47 |
| SPECIFICATIONS : ProLite LH5042UHS       | 48 |
| SPECIFICATIONS : ProLite LH5542UHS       | 49 |
| DIMENSIONS : ProLite LH4342UHS           | 50 |
| DIMENSIONS : ProLite LH5042UHS           | 50 |
| DIMENSIONS : ProLite LH5542UHS           | 51 |
| COMPLIANT TIMING                         | 51 |

# ENGLISH

#### FOR YOUR SAFETY

#### SAFETY PRECAUTIONS

#### WARNING

#### STOP OPERATING THE MONITOR WHEN YOU SENSE TROUBLE

If you notice any abnormal phenomena such as smoke, strange sounds or fumes, unplug the monitor and contact your dealer or iiyama service center immediately. Further use may be dangerous and can cause fire or electric shock.

#### NEVER REMOVE THE CABINET

High voltage circuits are inside the monitor. Removing the cabinet may expose you to the danger of fire or electric shock.

#### DO NOT PUT ANY OBJECT INTO THE MONITOR

Do not put any solid objects or liquids such as water into the monitor. In case of an accident, unplug your monitor immediately and contact your dealer or iiyama service center. Using the monitor with any object inside may cause fire, electric shock or damage.

#### **INSTALL THE MONITOR ON A FLAT, STABLE SURFACE**

The monitor may cause an injury if it falls or is dropped.

#### DO NOT USE THE MONITOR NEAR WATER

Do not use where water may be splashed or spilt onto the monitor as it may cause fire or electric shock.

#### **OPERATE UNDER THE SPECIFIED POWER SUPPLY**

Be sure to operate the monitor only with the specified power supply. Use of an incorrect voltage will cause malfunction and may cause fire or electric shock.

#### **PROTECT THE CABLES**

Do not pull or bend the power cable and signal cable. Do not place the monitor or any other heavy objects on the cables. If damaged, the cables may cause fire or electric shock.

#### ADVERSE WEATHER CONDITIONS

It is advisable not to operate the monitor during a heavy thunder storm as the continual breaks in power may cause malfunction. It is also advised not to touch the plug in these circumstances as it may cause electric shock.

#### CAUTION

#### **INSTALLATION LOCATION**

Do not install the monitor where sudden temperature changes may occur, or in humid, dusty or smoky areas as it may cause fire, electric shock or damage. You should also avoid areas where the sun shines directly on the monitor.

#### DO NOT PLACE THE MONITOR IN A HAZARDOUS POSITION

The monitor may topple and cause injury if not suitably located. Please also ensure that you do not place any heavy objects on the monitor, and that all cables are routed such that children may not pull the cables and possibly cause injury.

#### MAINTAIN GOOD VENTILATION

Ventilation slots are provided to keep the monitor from overheating. Covering the slots may cause fire. To allow adequate air circulation, place the monitor at least 10 cm (or 4 inches) from any walls. Operating the monitor on its back, side, upside down or on a carpet or any other soft material may also cause damage.

#### DISCONNECT THE CABLES WHEN YOU MOVE THE MONITOR

When you move the monitor, turn off the power switch, unplug the monitor and be sure the signal cable is disconnected. If you do not disconnect them, it may cause fire or electric shock.

#### **UNPLUG THE MONITOR**

If the monitor is not in use for a long period of time it is recommended that it is left unplugged to avoid accidents.

#### HOLD THE PLUG WHEN DISCONNECTING

To disconnect the power cable or signal cable, always pull it by the plug. Never pull on the cable itself as this may cause fire or electric shock.

#### DO NOT TOUCH THE PLUG WITH WET HANDS

Pulling or inserting the plug with wet hands may cause electric shock.

#### WHEN YOU INSTALL THE MONITOR ON YOUR COMPUTER

Be sure the computer is strong enough to hold the weight of the monitor, otherwise, you may damage your computer.

#### **REMARK FOR 24/7 USAGE**

This product is not specifically designed for 24/7 usage.

#### **OTHERS**

#### **ERGONOMIC RECOMMENDATIONS**

To eliminate eye fatigue, do not operate the monitor against a bright background or in a dark room. For optimal viewing comfort, the monitor should be just below eye level and 40-60 cm (16-24 inches) away from your eyes. When using the monitor over a prolonged time, a ten minute break every hour is recommended as looking at the screen continuously can cause eye strain.

#### SPECIAL NOTES ON LCD MONITORS

- The following symptoms are normal with LCD monitors and do not indicate a problem.
- **NOTE** When you first turn on the LCD monitor, the picture may not fit in the display area because of the type of computer that is used. In this case, adjust the picture position to the correct position.
  - You may find slightly uneven brightness on the screen depending on the desktop pattern you use.
  - Due to the nature of the LCD screen, an afterimage of the previous screen may remain after switching the image, when the same image is displayed for hours. In this case, the screen is recovered slowly by changing the image or turning off the Power Switch for hours.
- This LCD cannot be used outdoors.
- This LCD cannot be used with the screen facing upwards.
- If you use a cable longer than the supplied one, the picture quality is not guaranteed.

#### **USAGE CONFIRMATION**

This product is designed for optimum usage at 18hours per day. The monitor is compatible for usage in Landscape/Portrait applications.

#### **IMAGE PERSISTENCE / IMAGE STICKING**

Please be aware that all LCD screens can experience Image Persistence or Image Sticking. This occurs when a residual image remains visible on a screen when static images are displayed for long periods of time. LCD Image Persistence is not permanent but constant images being displayed for a long period of time should be avoided.

To counteract Image Persistence, turn off the monitor for as long as the previous image was displayed, so if an image was on the monitor for 1 hour and there is evidence of a residual or "ghost" image, you should turn off the monitor for 1 hour in order to clear the residual image.

For all LFD products, iiyama recommends displaying moving images and utilising a moving screen saver at regular intervals whenever the screen is idle. You could also turn off the monitor when not in use to assist the prevention.

Other ways to reduce the risk of Image Persistence will be to utilise the FAN-on function (if available), Low Backlight and Low Brightness settings.

#### FOR EXTENDED USE AS A PUBLIC MONITOR

#### Image Sticking on LCD Panel

When a static image is displayed for hours, an electric charge trace remains near the electrode inside the LCD producing a "ghost" image. (Image Persistence).

Image Persistence is not a permanent feature.

Recommendations

To prevent Image Sticking and promote longer life expectancy of monitor, we recommend the following:

- 1. Avoid static images displayed for long periods change static images on continuous loop.
- 2. Turn off monitor when not in use, either by remote control or use Standby mode or Schedule functions.
- 3. When monitor is installed in high ambient temperature environment(s) or in an enclosed position, utilise the Cooling Fan, Screen Saver and Low Brightness functions.
- 4. Suitable ventilation for any monitor is an expectation of any installation climate control systems may need to be employed.
- 5. We strongly recommend utilisation of active cooling with fans for long operation times or high ambient temperature environments.

#### **CUSTOMER SERVICE**

NOTE If you have to return your unit for service and the original packaging has been discarded, please contact your dealer or iiyama service center for advice or replacement packaging.

#### CLEANING

NOTE

- **WARNING** If you drop any materials or liquids such as water into the monitor when cleaning, unplug the power cable immediately and contact your dealer or iiyama service center.
- **CAUTION** For safety reasons, turn off the power switch and unplug the monitor before you clean it.
  - To protect the LCD panel, do not scratch or rub the screen with a hard object.
    - Never use any of the following strong solvents. These will damage the cabinet and the LCD screen.

| Thinner            | Benzine | Abrasive cleaner         |
|--------------------|---------|--------------------------|
| Spray-type cleaner | Wax     | Acid or Alkaline solvent |

- Touching the cabinet with any product made from rubber or plastic for a long time may cause degeneration or loss of paint on the cabinet.
- **CABINET** Stains can be removed with a cloth lightly moistened with a mild detergent solvent. Then wipe the cabinet with a soft dry cloth.
- LCD Periodic cleaning with a soft dry cloth is recommended.
- **SCREEN** Don't use tissue paper etc. because these will damage the LCD screen.

#### **BEFORE YOU OPERATE THE MONITOR**

#### FEATURES

- Supports Resolutions up to 3840 × 2160
- High Contrast 1300:1 (Typical) / Brightness 500cd/m<sup>2</sup> (Typical) : ProLite LH4342UHS / ProLite LH5542UHS
- High Contrast 4000:1 (Typical) / Brightness 500cd/m<sup>2</sup> (Typical) : ProLite LH5042UHS
- Digital Character Smoothing
- Automatic Set-up
- Stereo Speakers
   2 × 10W Stereo Speakers
- Standby Feature (VESA DPMS Compliant)
- VESA Mounting Standard (200mm×200mm) Compliant : ProLite LH4342UHS
- VESA Mounting Standard (400mm×400mm) Compliant : ProLite LH5042UHS / ProLite LH5542UHS

#### CHECKING THE CONTENTS OF THE PACKAGE

The following accessories are included in your package. Check to see if they are enclosed with the monitor. If anything is missing or damaged, please contact your local iiyama dealer or regional iiyama office.

- Power Cable\*
- Remote Control
- Stickers for screw holes 1 sheet (Stickers: 10pcs)
- Safety Guide
- Battery (2pcs)

HDMI Cable

- Quick Start Guide
- RS-232C Cable
   EU Energy Label

- CAUTION
  - \* The rating of the Power Cable enclosed in 120V area is 10A/125V. If you are using a power supply higher than this rating, then a power cable with a rating of 10A/ 250V must be used. However, all guarantees and warranties are void for any problems or damage caused by a power cable not supplied by iiyama. An approved power cable greater or equal to H05VVF, 3G, 0.75mm<sup>2</sup> must be used.

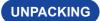

#### CAUTION

Moving the monitor requires at least two people. If not, it may drop and could result in a serious injury.

#### **CONTROLS AND CONNECTORS : MONITOR**

<Back Controller>

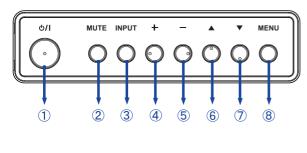

| 1          | ወ/    | Power Button           |
|------------|-------|------------------------|
| 2          | MUTE  | Mute Button            |
| 3          | INPUT | Input Select<br>Button |
| 4          | +     | + Button               |
| 5          | -     | - Button               |
| 6          |       | Up Button              |
| $\bigcirc$ | ▼     | Down Button            |
| 8          | MENU  | Menu Button            |

<Front>

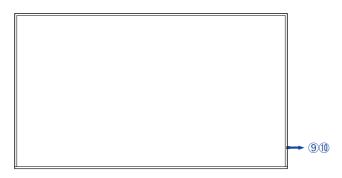

|    | Green           |     | Lighting : Normal Operation<br>Flash : When SCHEDULE is enabled.                         |
|----|-----------------|-----|------------------------------------------------------------------------------------------|
| 9  | Power Indicator | Red | If turn off the Power Button on the Remote Control and the Back Controller. Standby Mode |
|    | Off             |     | Power Off                                                                                |
| 10 | Remote Sensor   |     | Remote Sensor                                                                            |

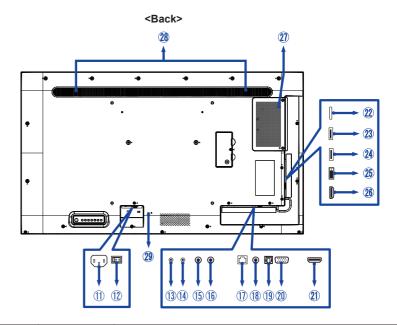

| 1   | AC IN                                                                                | AC-INLET              | AC Connector( $\sim$ : Alternating current) (AC-IN) |  |  |  |
|-----|--------------------------------------------------------------------------------------|-----------------------|-----------------------------------------------------|--|--|--|
| 12  | AC SWITCH<br>  (ON) / (OFF)                                                          | MAIN<br>POWER         | Main Power Switch                                   |  |  |  |
| 13  | RS232C OUT                                                                           | Mini Jack             | RS232C Connector                                    |  |  |  |
| 14  | RS232C IN                                                                            | Mini Jack             | RS232C Connector                                    |  |  |  |
| 15  | IR OUT                                                                               | IR                    | IR Connector                                        |  |  |  |
| 16  | IR IN                                                                                | IR                    | IR Connector                                        |  |  |  |
| 1   | LAN                                                                                  | RJ45                  | RJ45 Connector                                      |  |  |  |
| 18  | AUDIO IN                                                                             | Mini Jack             | Audio Connector                                     |  |  |  |
| 19  | SPDIF OUT                                                                            | SPDIF                 | SPDIF Connector                                     |  |  |  |
| 20  | VGA IN                                                                               | VGA                   | VGA Connector                                       |  |  |  |
| 21) | HDMI1 IN                                                                             | HDMI                  | HDMI Connector                                      |  |  |  |
| 22  | MICRO SD                                                                             |                       | Micro SD slot                                       |  |  |  |
| 23  | USB                                                                                  | USB2.0<br>(5V, 500mA) | USB Connector                                       |  |  |  |
| 24  | USB                                                                                  | USB3.0<br>(5V, 900mA) | USB Connector                                       |  |  |  |
| 25  | DVI IN                                                                               | DVI-D                 | DVI-D Connector                                     |  |  |  |
| 26  | HDMI2 IN                                                                             | HDMI                  | HDMI Connector                                      |  |  |  |
| 2   | Option Slot (SDM-S: ProLite LH4342UHS, SDM-L: ProLite LH5042UHS / ProLite LH5542UHS) |                       |                                                     |  |  |  |
| 28  | Speakers                                                                             |                       |                                                     |  |  |  |
| 29  | Keyhole for Security Lock                                                            |                       |                                                     |  |  |  |

#### INSTALLATION

#### CAUTION

- Follow the manual instructions for the type of mount you have selected. Refer all servicing to qualified service personnel.
- Moving the monitor requires at least two people.
- Before installing, please make sure the wall is strong enough to hold the necessary weight of the monitor and the mount.

#### [WALL MOUNTING]

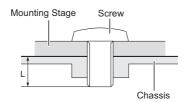

#### CAUTION

When using the wall mounting, consideration of thickness of the mounting stage needs to be taken. Tighten the M6 Screws (4pcs) with washer which "L" length is 15mm to fasten the monitor. Using a screw longer than this may cause electric shock or damage because it may contact with the electrical parts inside the monitor.

#### [ROTATING THE MONITOR]

This monitor is designed to be compatible in both landscape and portrait modes.

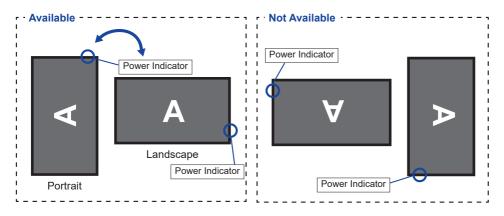

#### [PLACING THE STICKERS]

If you feel the screw holes are too visible in portrait mode, please use the stickers to cover them.

#### ProLite LH4342UHS Screw holes : 7

- ProLite LH5042UHS
- ProLite LH5542UHS

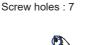

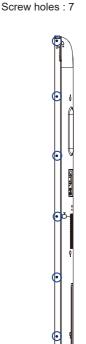

#### CONTROLS AND CONNECTORS : REMOTE CONTROL

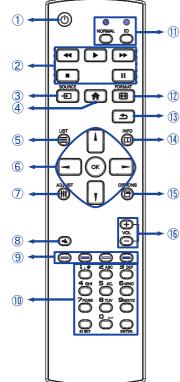

| 1  | Φ                       | Turns the monitor ON and OFF.                                                                                                    |  |  |
|----|-------------------------|----------------------------------------------------------------------------------------------------|--|--|
| 2  | [PLAY]                  | Control playback of media files.<br>► : Play<br>■ : Stop<br>II : Pause<br>◄ : Quick-Return<br>► : Fast-Forward                                                                                     |  |  |
| 3  | SOURCE                  | Selects the source.<br>Press I or V button to select from<br>HDMI1, HDMI2, DVI-D, VGA, SDM<br>Media Player, Browser, iiSignage,<br>PDF Player or Custom. Press [OK]<br>button to confirm and exit. |  |  |
| 4  | A HOME                  | Opens the display's on-screen menu systems.                                                                                                    |  |  |
| 5  |                         | Not available on this model.                                                                                                    |  |  |
| 6  | +                       | Navigates through submenus and<br>settings.<br>I : Up Button<br>I : Down Button<br>I : Left Button<br>I : Right Button                                                                             |  |  |
|    | ОК                      | Confirms your selection or save changes.                                                                                                    |  |  |
| 0  | tt ADJUST               | Auto Adjust function only available when VGA input is selected.                                                                                                    |  |  |
| 8  | I 🛠 MUTE                | Turns on or off the mute function when the Menu is not displayed.                                                                                                    |  |  |
| 9  | COLOR                   | Select tasks or options.<br>Blue: Zoom in (PDF Player)<br>Yellow: Zoom out (PDF Player)                                                                                                    |  |  |
| 10 | NUMBER/<br>ID SET/ENTER | Enter text for network setting.                                                                                                    |  |  |
| 1  | ID Mode                 | ID: To enter ID Mode<br>NORMAL: To leave ID Mode                                                                                                    |  |  |
| 12 | FORMAT                  | Change picture format.                                                                                                    |  |  |
| 13 | <b>BACK</b>             | Returns to a previous menu or closes the OSD Menu.                                                                                                    |  |  |
| 14 | i INFO                  | Provides source and resolution information.                                                                                                    |  |  |
| 15 | OPTIONS                 | Not available on this model.                                                                                                    |  |  |
| 16 | VOLUME - / +            | VOLUME-: Decreases the sound<br>volume.<br>VOLUME+: Increases the sound<br>volume.                                                                                                    |  |  |

#### PREPARING THE REMOTE CONTROL

To use the remote control, insert the two dry batteries.

#### CAUTION

- Do not use any other batteries other than those specified in this manual for the Remote Control.
- Do not insert old and new batteries together in the Remote Control.
- Make sure that the terminals match the "+" and "-" indications in the battery compartment.
- Remove the dead batteries immediately to prevent them from liquid leaking into the battery compartment.
- Burst batteries or the electrolyte from these batteries may cause stains, fire or injury.
- ① Press and then slide the battery cover to open it.

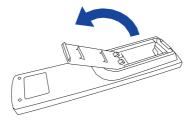

② Align and insert two AAA batteries according to their plus and minus ports (as indicated in the remote control).

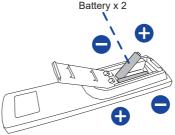

③ Replace the battery cover.

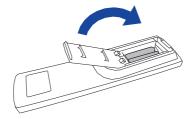

#### **NOTE** Refer to the above instructions when taking out the batteries.

- Replace with new batteries when the Remote Control does not work close to the monitor. Use AAA dry batteries. Risk of explosion if battery is replaced by an incorrect type.
- Operate the Remote Control by pointing it toward the Remote Sensor on the monitor.
- Other manufacturers remote control will not work with this monitor. Use the provided Remote Control ONLY.
- Used batteries needed to follow the city rule to be discarded. (suggestion: to dispose of used batteries please follow correct policy as per your council regulations)
- Batteries shall not be exposed to excessive heat such as sunshine, fire or the like.
- If you do not intend to use the remote control for a long period, remove the batteries.

#### **ID REMOTE CONTROL**

You can set the remote control ID when you want to use the remote control on specific monitors. ID Mode (To enter ID Mode) : Press and hold the ID button until the red LED blinks twice. Normal Mode (To leave ID Mode) : Press and hold the Normal button until the green LED blinks twice

#### ■ Programming ID Mode

To assign an ID to a remote control.

- 1. Enter ID Mode.
- 2. Press and hold the ID SET button until the red LED turned on.
- 3. Using the number button, input the desired ID. (01 255)
- 4. Press the ENTER button to confirm ID.
- 5. The red LED will blink twice when ID has been confirmed.
- 6. Press the ID SET button will exit the ID Mode. The green LED turned on.

#### NOTE

- · Not pressing any button within 10 seconds will exit the ID Mode.
- If an error pressing of buttons other than the digits occured, wait 1 second after the red LED lights off and then lights up again, then press the correct digits again.
- To cancel or stop programming an ID, press the ID SET button.
- It is necessary to set up the ID number for each monitor before selecting its ID number.

#### Use ID Mode

- 1. Enter ID Mode.
- 2. Input the ID of the monitor which would like to control by number button.
- 3. Press the ENTER button.

#### Turning the monitor ON

The monitor is turned On and the Power Indicator turns to Green when you press the POWER button on the monitor or the Remote Control. The monitor is turned Off and the Power Indicator turns to Red when you press the POWER button on the monitor or the Remote Control. Press again to turn On the monitor.

#### NOTE

Even when using the standby mode or turning OFF the Power Switch, the monitor will consume a small amount of electricity. Disconnect the Power Cable from the power supply whenever the monitor is not in use or during the night, to avoid unnecessary power consumption.

#### [Monitor]

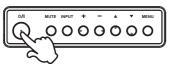

#### [Remote Control]

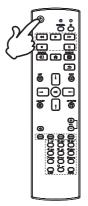

#### Display the adjustment menu page

The menu page appears on the screen when you press the MENU button on the monitor or the A HOME button on the Remote Control.

The menu page disappears when you press the **S** BACK button on the Remote Control again.

#### [Monitor]

[Remote Control]

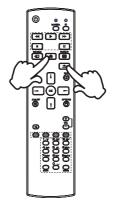

#### Move the cursor vertically

Select adjustment by pressing the  $\blacktriangle$  /  $\checkmark$  button on the monitor or the  $\lfloor$  /  $\rrbracket$  button on the remote control while the menu page is displayed on the screen.

#### [Monitor]

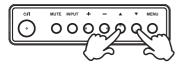

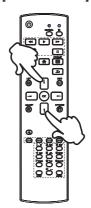

#### Move the cursor horizontally

Select menu or setting, or perform the adjustment by pressing the + / - button on the monitor or the - / - button on the remote control while the menu page is displayed on the screen.

#### [Monitor]

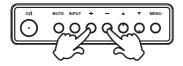

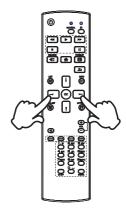

[Remote Control]

#### Adjust the volume of sound

Press the + / - button on the monitor or the remote control to adjust the volume of sound when the menu page is not displayed on the screen.

#### [Monitor]

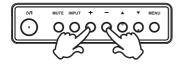

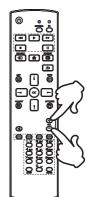

#### Switch the input signal

This is activated when you successively press the INPUT button on the monitor or the SOURCE button on the remote control.

#### [Monitor]

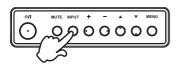

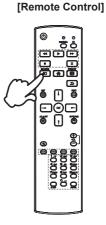

#### [Remote Control]

#### **CONNECTING YOUR THE MONITOR**

Tensure that both the computer and the monitor are switched off.

②Connect the computer to the monitor with the signal cable.

③Connect the computer with the RS-232C Cable from the monitor.

(4) Connect the Power Cable to the monitor first and then to the power source.

⑤ Turn on your monitor (Main Power Switch and Power Switch) and computer.

NOTE Make sure that the building installation has a circuit breaker of 120/240V, 20A (maximum).

- The signal cables used for connecting the computer and monitor may vary with the type of computer used. An incorrect connection may cause serious damage to both the monitor and the computer. The cable supplied with the monitor is for a standard connector. If a special cable is required please contact your local iiyama dealer or regional iiyama office.
- Make sure you tighten the finger screws at each end of the Signal Cable.
- The Class I pluggable equipment Type A must be connected to protective earth.
- The socket-outlet shall be installed near the equipment and shall be easily accessible.

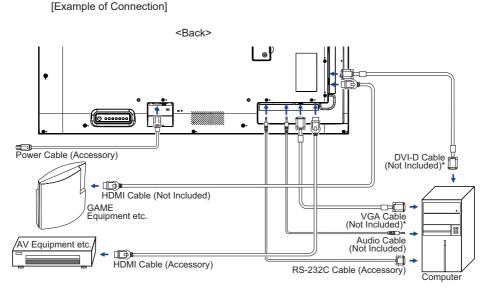

\* Cable is not supplied with the monitor. If you use low quality Cable, it may cause a result of electromagnetic interference. Please contact the iiyama Support Centre in your country if you wish to connect the monitor via the VGA or DVI input.

#### [ Connection example with the peripheral device ]

#### CAUTION

Turn off the power switch and unplug the monitor and peripherals before connection to avoid electric shock or damage.

#### NOTE

- Refer to the user manual of peripherals at the same time.
- Ensure you have the necessary cables as required.

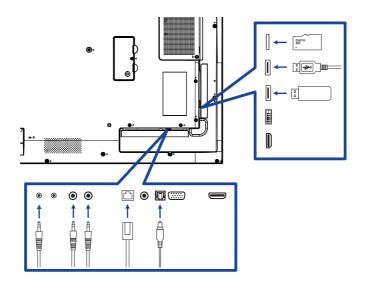

#### [About the daisy chain]

#### Monitor control connection

RS-232C

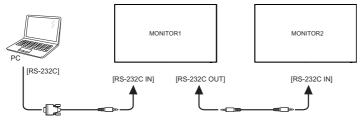

#### [ To setup the network ]

- 1. Switch on the router and switch on its DHCP setting.
- 2. Connect the router to this monitor with an Ethernet cable.
- 3. Press A HOME button on the remote control, then select Setup.
- 4. Select "Connect to network", then press OK button.
- 5. Follow the on-screen instructions to install the network.
- 6. Wait for this monitor to find the network connection.
- 7. If you are prompted, agree to the "End User Licence Agreement".

**NOTE** Connecting with a shielded CAT-5 Ethernet cable to comply with the EMC directive.

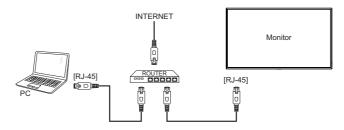

#### **COMPUTER SETTING**

- Signal Timing Change to the desired signal timing listed on page 51: COMPLIANT TIMING.
- Windows XP/Vista/7/8/8.1/10 Plug & Play

The iiyama LCD monitor complies with DDC2B of VESA standard. The Plug & Play function runs on Windows XP/Vista/7/8/8.1/10 by connecting the monitor to DDC2B compliant computer with the Signal Cable supplied.

For installation on Windows XP: The monitor Information File for iiyama monitors may be necessary for your computer and obtained via the Internet, using the address:

#### http://www.iiyama.com

#### NOTE

Monitor Drivers are not required in most cases for Macintosh or Unix operating systems. For further information, please contact your computer dealer first for advice.

Procedure for turning ON the Power Switch Turn ON the monitor first, and then the computer.

#### **OPERATING THE MONITOR**

To create the best picture, your iiyama LCD monitor has been preset at the factory with the COMPLIANT TIMING shown on page 51. You are also able to adjust the picture by following the button operation shown below. For more detailed adjustments, see page 41 for SCREEN ADJUSTMENTS.

 Press the ↑ HOME button on the remote control or the MENU button on the monitor to start the On Screen Display feature. There are additional Menu items which can be switched by using the ↓ / ↓ buttons on the remote control or the ▲ / ▼ buttons on the monitor.

| Picture         | Brightness        |           |  |
|-----------------|-------------------|-----------|--|
| Screen          | Contrast          | 50        |  |
| Audio           | Sharpness         | 20        |  |
| Configuration1  | Black level       | 50        |  |
| Configuration2  | Tint              | 50        |  |
| Advanced option | Color             | 55        |  |
|                 | Noise reduction   | Medium    |  |
|                 | Gamma selection   | Native    |  |
|                 | Color temperature | Native    |  |
|                 | Color controal    | Action    |  |
|                 | Smart power       | Off       |  |
|                 | Overscan          | <b>^#</b> |  |
|                 |                   |           |  |

- ② Select the Menu item of the adjustment you want to make. Press the OK button on the remote control or the + button on the monitor and enter the menu page. Then, use the ↓ / ↓ buttons on the remote control or the ▲ / ▼ buttons on the monitor to highlight the desired adjustment item.
- ③ Press the OK button on the remote control or the + button on the monitor again. Use the -/ - buttons on the remote control or the + / - buttons on the monitor to make the appropriate adjustment or setting.
- ④ Press the **Section** BACK button on the remote control or the MENU button on the monitor to leave the menu, and the settings you just made would be automatically saved.

For example, to correct for vertical position, select Menu item of "Screen". Press the OK button on the remote control or the + button on the monitor. Then, select "V. Position" by using the  $\downarrow / \downarrow$  buttons on the remote control or the  $\blacktriangle / \checkmark$  buttons on the monitor.

| Picture         | H position   |            |  |  |  |
|-----------------|--------------|------------|--|--|--|
| Screen          | V position   | V position |  |  |  |
| Audio           | Clock        |            |  |  |  |
| Configuration1  | Clock Phase  |            |  |  |  |
| Configuration2  | Zoom mode    | Full       |  |  |  |
| Advanced option | Auto adjust  | Action     |  |  |  |
|                 | Screen reset | Action     |  |  |  |
|                 |              |            |  |  |  |
|                 |              |            |  |  |  |
|                 |              |            |  |  |  |
|                 |              |            |  |  |  |

Use the -/ buttons on the remote control or the + / - buttons on the monitor to change the vertical position settings. The vertical position of the overall monitor should be changing accordingly while you are doing this.

| V position | + | 50 |
|------------|---|----|
|------------|---|----|

Press the **S** BACK button on the remote control or the MENU button on the monitor lastly, it ends, all changes are saved in the memory.

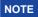

- The SACK button on the remote control or the + button on the monitor can be used to return previous menu item.
- Any changes are automatically saved in the memory when the On Screen Display disappears. Turning off the power should be avoided while using the Menu.
- Adjustments for H./V. Position, Clock and Phase are saved for each signal timing. Except for these adjustments, all other adjustments have only one setting which applies to all signal timings.

Direct \* Available for Remote Control only.

You can skip the Menu items and directly display an option setting screen by using the following button operations.

#### Auto Adjust:

Press the ADJUST Button when the Menu is not displayed.

#### Zoom mode:

Press the FORMAT Button when the Menu is not displayed.

#### **ADJUSTMENT MENU CONTENTS**

Picture

Screen

Audio

Configuration1

Configuration2

Advanced option

Brightness Contrast

Sharpness

Black level

Tint

Color

50

20

50

50

55

Picture

|                                 | Advanced of                                                                                             | Noise rei<br>Gamma     |                          | 55<br>Medium<br>Native<br>Native |                                   |
|---------------------------------|----------------------------------------------------------------------------------------------------|------------------------|--------------------------|----------------------------------|-----------------------------------|
|                                 |                                                                                                    | Color con<br>Smart po  | wer                      | Action<br>Off                    |                                   |
| Adjustment Item                 | Proble                                                                                                  | em / Option            |                          |                                  | Button to Press                   |
| Brightness*1                    | Too dark<br>Too bright                                                                                  | Too dark<br>Too bright |                          |                                  |                                   |
| Contrast*4                      | Too dull<br>Too intens                                                                                  | se                     |                          |                                  | <b>4</b>  <br><b>4</b>            |
| Sharpness* <sup>2,4</sup>       | Too soft<br>Too sharp                                                                                   |                        |                          |                                  | ↓                                 |
| Black level* <sup>4</sup>       | Black is too dark<br>Black is too bright                                                                |                        |                          |                                  |                                   |
| Tint* <sup>4</sup>              | Purplish<br>Greenish                                                                                    |                        |                          |                                  |                                   |
| Color* <sup>4</sup>             | Too week  Too strong                                                                                    |                        |                          |                                  |                                   |
|                                 | Off                                                                                                    | Noise Rec              | luction is t             | urned o                          | ff.                               |
|                                 | Low                                                                                                    | Electronic reduced.    | image noi                | se cau                           | ed by different media players is  |
| Noise reduction* <sup>4</sup>   | Medium                                                                                                  | reduced m              | nore than L              | .ow.                             | sed by different media players is |
|                                 | High                                                                                                    | reduced m              | nore than M              | /ledium                          |                                   |
|                                 | Auto Electronic image noise caused by different media players is reduced by selecting the Auto-setting. |                        |                          |                                  |                                   |
| Gamma selection* <sup>3,4</sup> | You can set the Gamma.<br>Native / 2.2 / 2.4 / s gamma / D-image                                        |                        |                          |                                  |                                   |
|                                 | 3000°K 9300°K                                                                                           |                        |                          |                                  |                                   |
|                                 | 4000°K 10000°K                                                                                          |                        |                          |                                  |                                   |
| Color temperature*4             | 5000°K Native Original of                                                                               |                        | iginal color temperature |                                  |                                   |
|                                 | 6500°K                                                                                                  |                        | User 1                   | Us                               | er preset 1                       |
|                                 | 7500°K User 2 User preset 2                                                                             |                        |                          |                                  |                                   |

| Picture                | Picture<br>Screen<br>Audio<br>Configurati<br>Advanced o | on2 Color                | 20<br>50<br>50<br>55<br>Medium<br>Native<br>Native<br>Action<br>Off<br>Off<br>Action |                         |
|------------------------|---------------------------------------------------------|--------------------------|--------------------------------------------------------------------------------------|-------------------------|
| Adjustment Item        | Problem / Option Button to Pres                         |                          |                                                                                      | Button to Press         |
|                        | Set user c                                              | olor.                    |                                                                                      |                         |
| Color control          | User-R                                                  | Too weak                 |                                                                                      | <u>- 1</u>              |
|                        | User-G                                                  |                          |                                                                                      |                         |
|                        | User-B                                                  | Too strong               |                                                                                      | <b>•</b>                |
|                        | Off                                                     | Normal                   |                                                                                      |                         |
| Smart power            | Midium                                                  | Brightness of bac        | ck-light is reduced                                                                  | l. (80%)                |
|                        | High                                                    | Brightness of bac        | k-light is reduced                                                                   | more than Midium. (65%) |
| Overscan* <sup>4</sup> | Off                                                     | Over scan is turned off. |                                                                                      |                         |
| Oversean               | On                                                      | Display area about 95%.  |                                                                                      |                         |
| Picture reset          | Cancel                                                  | Return to Menu.          |                                                                                      |                         |
|                        |                                                         | Picture setting wi       | ill be restored to f                                                                 | actory-preset data.     |

\*1 Adjust the Brightness when you are using the monitor in a dark room and feel the screen is too bright. <sup>\*2</sup> Not available for VGA(Video) input.
 \*<sup>3</sup> Press ▼ to display the options.

\*<sup>4</sup> Not available for Media Player, Browser, iiSignage, PDF Player and Custom inputs.

|                             | Advanced option                                                                                                    | Auto adjust<br>Screen reset | Action      |                               |  |
|-----------------------------|----------------------------------------------------------------------------------------------------|-----------------------------|-------------|-------------------------------|--|
|                             |                                                                                                    |                             |             |                               |  |
|                             |                                                                                                    |                             |             |                               |  |
| Adjustment Item             | Problem / O                                                                                                    | ption                       |             | Button to Press               |  |
| H Position* <sup>1</sup>    | Too left<br>Too right                                                                                                    |                             |             |                               |  |
| V Position* <sup>1</sup>    | Too low<br>Too high                                                                                                    |                             |             |                               |  |
| Clock* <sup>1,4</sup>       | Too narrow Constraints of the second second |                             |             |                               |  |
| Clock Phase* <sup>1,4</sup> | To correct flickering text or lines                                                                                                    |                             |             |                               |  |
|                             | Full* <sup>2,3</sup> Enlarge the picture horizontally to fill the screen if the picture source is 4:3 (standard definition). When the picture source is 16:9 (high definition), it is not scaled.                                                                                                    |                             |             | idard definition). When the   |  |
| Zoom mode                   | 4:3* <sup>2,3</sup>                                                                                                    | Display all pict            | ures in 4:3 | aspect ratio.                 |  |
|                             | Real* <sup>2,3</sup>                                                                                                    | Display the pic             | ture dot by | dot.                          |  |
|                             | 16:9* <sup>2,3</sup>                                                                                                    | Display all pictu           | ures in 16: | 9 aspect ratio.               |  |
|                             | 21:9 <sup>*2,3</sup>                                                                                                    | Display all pictu           | ures in 21: | 9 aspect ratio.               |  |
| Auto adjust* <sup>1,5</sup> | Adjust Position, Clock and Clock Phase automatically.                                                                                                    |                             |             |                               |  |
| Screen reset                | Cancel                                                                                                    | Return to Menu              | J.          |                               |  |
| Gueenieset                  | Reset                                                                                                    | Screen setting              | will be res | tored to factory-preset data. |  |

Picture

Screen

Audio

Configuration1

Configuration2

Advanced option

H position

V position

Clock Phase

Zoom mode

Auto adjust

Full

Action

Clock

\*<sup>1</sup> Only VGA input.

- \*<sup>2</sup> Only VGA and HDMI inputs.
- \*<sup>3</sup> Only Mediaplayer input.
- \*<sup>4</sup> See page 41 for SCREEN ADJUSTMENTS.
- \*<sup>5</sup> For best results, use the Auto Adjust in conjunction with the adjustment pattern. See page 41 for SCREEN ADJUSTMENTS.

| Audio                | Screen<br>Audio<br>Configuration1<br>Configuration2<br>Advanced option | Balance<br>Treble<br>Bass<br>Volume<br>Audio out (line out)<br>Maximum volume<br>Minimum volume<br>Mute<br>Audio source<br>Audio source<br>Audio reset<br>Audio cout Sync | 50<br>50<br>50<br>20<br>100<br>0<br>0<br>0<br>0<br>0<br>0<br>0<br>0<br>0<br>0<br>0<br>0<br>0<br>0<br>0<br>0 |                              |  |  |
|----------------------|------------------------------------------------------------------------|----------------------------------------------------------------------------------------------------|----------------------------------------------------------------------------------------------------|------------------------------|--|--|
| Adjustment Item      | Proble                                                                 | m / Option                                                                                                    |                                                                                                    | Button to Press              |  |  |
| Balance              |                                                                        | speaker is lou<br>e speaker is lo                                                                                                    |                                                                                                    | ↓                            |  |  |
| Treble               | Too weal<br>Too stron                                                  | -                                                                                                    |                                                                                                    |                              |  |  |
| Bass                 | Too weak<br>Too stron                                                  | -                                                                                                    |                                                                                                    | ★ ↓                          |  |  |
| Volume               | Too soft<br>Too loud                                                   |                                                                                                    |                                                                                                    |                              |  |  |
| Audio out (line out) | Adjust audio output volume.       Too soft       Too loud              |                                                                                                    |                                                                                                    |                              |  |  |
| Maximum volume       | Set the n                                                              | Set the maximum volume.                                                                                                    |                                                                                                    |                              |  |  |
| Minimum volume       | Set the n                                                              | et the minimum volume.                                                                                                    |                                                                                                    |                              |  |  |
| Mute                 | Off                                                                    | Off Return the sound volume to the previous level.                                                                                                    |                                                                                                    |                              |  |  |
| wute                 | On                                                                     | Turn off t                                                                                                    | Turn off the sound temporarily.                                                                             |                              |  |  |
| Audio Source         | Analog                                                                 | Select the VGA input.                                                                                                    |                                                                                                    |                              |  |  |
|                      | Digital                                                                | Select th                                                                                                    | Select the HDMI/DisplayPort input.                                                                          |                              |  |  |
| Audio reset          | Cancel                                                                 | Return to                                                                                                    | Return to Menu.                                                                                             |                              |  |  |
|                      | Reset                                                                  | Audio se                                                                                                    | tting will be resto                                                                                         | ored to factory-preset data. |  |  |
|                      | Off                                                                    | Disable a                                                                                                    | audio out (line o                                                                                           | out) volume.                 |  |  |
| Audio out sync       | On                                                                     | Enable a                                                                                                    | Enable audio out (line out) volume.                                                                         |                              |  |  |

#### Configuration1

| Picture         | Switch on state      |        |
|-----------------|----------------------|--------|
| Screen          | Panel saving         | Action |
| Audio           | RS232 routing        | RS232  |
| Configuration1  | Boot on source       | Action |
| Configuration2  | Configuration1 reset | Action |
| Advanced option | Factory reset        | Action |

| Adjustment Item                | Problem / Option Button to Press |                                                         |                                                                                                    |                                                                                               |  |  |
|--------------------------------|----------------------------------|---------------------------------------------------------|----------------------------------------------------------------------------------------------------|-----------------------------------------------------------------------------------------------|--|--|
|                                | Power off                        |                                                         | The monitor will remain off when the power cord is connected to a wall outlet.                                                 |                                                                                               |  |  |
| Switch on state                | Last status                      |                                                         | The dmonitor will turn on when the power cord is connected to a wall outlet.                                                   |                                                                                               |  |  |
|                                |                                  |                                                         | The monitor will return to the previous power status (c off/standby) when removing and replacing the power cord.               |                                                                                               |  |  |
|                                |                                  |                                                         | Off                                                                                                    | Brightness is turned off.                                                                     |  |  |
|                                | Brightness                       |                                                         | On                                                                                                    | The image brightness will be reduced to an appropriate level.                                 |  |  |
| Panel saving                   | Panel saving                     |                                                         | For the monitor to slightly expand the image size<br>shift the position of pixels in four directions (up, d<br>left or right). |                                                                                               |  |  |
|                                | Pixel shift*1                    |                                                         | Off                                                                                                    | Pixel shift is turned off.                                                                    |  |  |
|                                |                                  |                                                         | Auto                                                                                                    | Move the position of the image automatically.                                                 |  |  |
|                                |                                  |                                                         | 10-900                                                                                                    | Move the position of the image at set intervals.                                              |  |  |
| RS232-routing                  |                                  | Select the network control port.<br>RS232 / LAN → RS232 |                                                                                                    |                                                                                               |  |  |
|                                | Last input                       | setti                                                   |                                                                                                    | rer is turned on, it starts with the same<br>on the power was last turned off.<br>ble         |  |  |
| Boot on source* <sup>2,3</sup> | Input                            | HDN                                                     | MI1 / HDM                                                                                                    | ource when boot up.<br>l2 / DVI-D / VGA / SDM⁴ / Media Player /<br>nage / PDF Player / Custom |  |  |
|                                | Playlist                         |                                                         | Select playlist index for Mediaplayer, Browser and PDF olayer.                                                                 |                                                                                               |  |  |
| Configuration1 road            | Cancel                           | Retu                                                    | urn to Men                                                                                                    | u.                                                                                            |  |  |
| Configuration1 reset           | Reset                            | Con                                                     | figuration1                                                                                                    | setting will be restored to factory-preset data.                                              |  |  |
| Fastary reast                  | Cancel                           | Reti                                                    | urn to Men                                                                                                    | u.                                                                                            |  |  |
| Factory reset                  | Reset                            | Fac                                                     | tory-prese                                                                                                    | t data is restored.                                                                           |  |  |

\*<sup>1</sup> Only VGA and HDMI input.
\*<sup>2</sup> No failover function, system will keep source even the source is no signal input.
\*<sup>3</sup> Press ▼ to display the options.

\*<sup>4</sup> It can be used only when SDM-S/SDM-L is installed.

| Configuration2            | Picture<br>Screen<br>Audio<br>Configuratio<br>Otofiguratio<br>Advanced op                                             |                                                                                                  | OSD turn off<br>OSD H position<br>OSD V position<br>Rotation<br>Information OSD<br>Logo<br>Monitor ID<br>Monitor information<br>HDMI Version<br>Configuration2 reset | 115<br>50<br>50<br>Action<br>10<br>On<br>Action<br>Action |                                  |
|---------------------------|----------------------------------------------------------------------------------------------------|--------------------------------------------------------------------------------------------------|----------------------------------------------------------------------------------------------------|-----------------------------------------------------------|----------------------------------|
| Adjustment Item           | Proble                                                                                                    | em /                                                                                             | Option                                                                                                    |                                                           | Button to Press                  |
| OSD turn off              | You can<br>5 and 12<br>Off / 5 - 1                                                                                    | 0 se                                                                                             |                                                                                                    | duration tir                                              | me between                       |
| OSD H-Position            |                                                                                                    | OSD is too left<br>OSD is too right                                                              |                                                                                                    |                                                           |                                  |
| OSD V-Position            | OSD is too low<br>OSD is too high                                                                                     |                                                                                                  |                                                                                                    |                                                           | **                               |
| Rotation                  | Landsca                                                                                                    | pe                                                                                               | Display the OSI                                                                                                    | ) in Landso                                               | cape mode.                       |
| Rotation                  | Portrait                                                                                                    |                                                                                                  | Display the OSI                                                                                                    | D in Portrai                                              | t mode.                          |
| Information OSD           | displayed                                                                                                    | Set the period of time the information OSD is displayed on the upper right corner of the screen. |                                                                                                    |                                                           |                                  |
|                           | Off                                                                                                    |                                                                                                  | ama Logo does<br>rned on.                                                                                                    | not display                                               | / when the monitor is            |
| Logo                      | On                                                                                                    | iiy                                                                                              | ama Logo displa                                                                                                    | ayed when                                                 | the monitor is turned on.        |
|                           | User <sup>*2</sup> Custom logo optionin android is set, there will be only custom logo when the monitor is turned on. |                                                                                                  |                                                                                                    |                                                           |                                  |
| Monitor ID                | Set ID to the monitor.<br>1 - 255                                                                                     |                                                                                                  |                                                                                                    |                                                           |                                  |
| Monitor information       | Shows information about your monitor, including Model name, Serial No., Operation hours and SW version.               |                                                                                                  |                                                                                                    |                                                           | ncluding Model name, Serial      |
| HDMI Version*1            | Set the v<br>1.4 / 2.0                                                                                                | ersi                                                                                             | on of the HDMI.                                                                                                    |                                                           |                                  |
| O andiau antia a O ana at | Cancel                                                                                                    | R                                                                                                | eturn to Menu.                                                                                                    |                                                           |                                  |
| Configuration2 reset      | Reset                                                                                                    | С                                                                                                | onfiguration2 se                                                                                                    | tting will be                                             | restored to factory-preset data. |

 $^{*1}$  Suitable for HDMI input only.  $^{*2}$  When you would like to use a Custom Boot Logo, go to Settings — Signage Display — General settings and set Boot Logo.

| Picture         | IR control            |         |
|-----------------|-----------------------|---------|
| Screen          | Power LED Light       | On      |
| Audio           | Keyboard control      | Unlock  |
| Configuration1  | Off timer             | Off     |
| Configuration2  | Date and time         | Action  |
| Advanced option | Schedule              | Action  |
|                 | Language              | English |
|                 | OSD transparency      | Off     |
|                 | Power Save            | Mode1   |
|                 | SDM settings          | Auto    |
|                 | Advanced option reset | Action  |

| Adjustment Item    | Problem / Option                                                                                                    | Button to Press                                                                                                    |  |  |  |  |
|--------------------|----------------------------------------------------------------------------------------------------|----------------------------------------------------------------------------------------------------|--|--|--|--|
|                    | Select the operation mode of the remote control when multiple monitors are connected via an RS232C connection.                                                                   |                                                                                                    |  |  |  |  |
|                    | Unlock*1                                                                                                    | Unlock the remote control.                                                                                                    |  |  |  |  |
| -                  | Lock All                                                                                                    | Lock all of the remote control.                                                                                                    |  |  |  |  |
|                    | Lock all but Volume                                                                                                    | Lock all except the volume of the remote control.                                                                                                    |  |  |  |  |
|                    | Lock all but Power                                                                                                    | Lock all except the power of the remote control.                                                                                                    |  |  |  |  |
| IR control         | Lock all except<br>PWR & VOL                                                                                                    | Lock all except the volume and power of the remote control.                                                                                                    |  |  |  |  |
|                    | Primary                                                                                                    | Set the monitor as the primary monitor for remote control operation.                                                                                                    |  |  |  |  |
|                    | Secondary                                                                                                    | Set the monitor as the secondary monitor. This<br>monitor can not be operated by the remote<br>control, and will only receive the control signal<br>from the primary monitor via the RS232C<br>connection. |  |  |  |  |
| Power LED light    | Off                                                                                                    | The Power Indicator is turned Off.                                                                                                    |  |  |  |  |
| Power LED light On |                                                                                                    | The Power Indicator is turned On.                                                                                                    |  |  |  |  |
|                    | Lock the keyboard function. (Control buttons)                                                                                                    |                                                                                                    |  |  |  |  |
|                    | Unlock*2                                                                                                    | Unlock the keyboard.                                                                                                    |  |  |  |  |
|                    | Lock All                                                                                                    | Lock all of the keyboard.                                                                                                    |  |  |  |  |
| Keyboard control   | Lock all but Volume                                                                                                    | Lock all except the volume of the keyboard.                                                                                                    |  |  |  |  |
|                    | Lock all but Power                                                                                                    | Lock all except the power of the keyboard.                                                                                                    |  |  |  |  |
|                    | Lock all except<br>PWR & VOL                                                                                                    | Lock all except the volume and power of the keyboard.                                                                                                    |  |  |  |  |
| Off Timer          | Set when turn off the<br>Off / 1 - 24 hours                                                                                                    | e monitor.                                                                                                    |  |  |  |  |
| Date and time      | Adjust the current date and time for the internal clock.         Auto sync(automatically) / Set Date / Set Time         NOTE       You must set this item when using "Schedule". |                                                                                                    |  |  |  |  |

 $^{*1}$  To unlock, press and hold the INFO button on the remote control for 6 seconds.  $^{*2}$  To unlock, hold the + button and  $\blacktriangle$  button on the monitor for more than 3 seconds, it will lock/ unlock the control button function.

#### Advanced option

| Picture         | IR control            |         |
|-----------------|-----------------------|---------|
| Screen          | Power LED Light       | On      |
| Audio           | Keyboard control      | Unlock  |
| Configuration1  | Off timer             | Off     |
| Configuration2  | Date and time         | Action  |
| Advanced option | Schedule              | Action  |
|                 | Language              | English |
|                 | OSD transparency      | Off     |
|                 | Power Save            | Mode1   |
|                 | SDM settings          | Auto    |
|                 | Advanced option reset | Action  |

| Adjustment Item  | Problem                                                     | n / O                          | ption                    |                                                                                       |                                                                                                    | Button to Press     |  |
|------------------|-------------------------------------------------------------|--------------------------------|--------------------------|---------------------------------------------------------------------------------------|----------------------------------------------------------------------------------------------------|---------------------|--|
|                  | Schedule                                                    | list                           |                          | Up to 7 s                                                                             | Up to 7 schedules can be set.                                                                                                    |                     |  |
|                  |                                                             |                                |                          | Enable /                                                                              | Enable / disable schedule.                                                                                                    |                     |  |
|                  | E                                                           |                                | able                     | <b>NOTE</b><br>If set with other schedule list conflict, you can not enable schedule. |                                                                                                    |                     |  |
|                  |                                                             | Sta                            | rt time                  | Set start                                                                             |                                                                                                    |                     |  |
|                  |                                                             |                                | d time                   | Set end                                                                               |                                                                                                    |                     |  |
| Schedule 1/      | Schedule<br>1/2/3/4/<br>5/6/7                               | Inp                            | Input HDMI1 /<br>Media P |                                                                                       | efault input source to use when the<br>is automatically turned on next time.<br>/ HDMI2 / DVI-D / VGA / SDM* <sup>3</sup> /<br>Player / Browser / iiSignage / PDF<br>Custom |                     |  |
|                  |                                                             | Playlist<br>1/2/3/4/5/6/7      |                          |                                                                                       | Choose playlist (1 - 7) for the mediaplayer,<br>PDF player and browser.                                                                                                    |                     |  |
|                  |                                                             | Days of<br>the week            |                          | Set the day of the week.<br>Sun / Mon / Tue / Wed / Thu / Fri / Sat                   |                                                                                                    |                     |  |
|                  |                                                             | Every week Set whe             |                          | Set whe                                                                               | ther to repeat e                                                                                                    | very week.          |  |
|                  | Back                                                        | Does not change schedule data. |                          |                                                                                       |                                                                                                    |                     |  |
|                  | Save                                                        | Sav                            | /e schedule              | data.                                                                                 |                                                                                                    |                     |  |
|                  | English                                                     |                                | English                  |                                                                                       | 繁體中文                                                                                                    | Traditional Chinese |  |
|                  | Deutsch                                                     |                                | German                   |                                                                                       | 日本語                                                                                                    | Japanese            |  |
|                  | 简体中文                                                        | 简体中文                           |                          | Simplified Chinese                                                                    |                                                                                                    | Portuguese          |  |
|                  | Français                                                    |                                | French                   |                                                                                       | اللغة العربية                                                                                                    | Arabic              |  |
| Language         | Italiano                                                    |                                | Italian                  |                                                                                       | Dansk                                                                                                    | Danish              |  |
|                  | Español                                                     |                                | Spanish                  |                                                                                       | Svenska                                                                                                    | Swedish             |  |
|                  | Русский                                                     |                                | Russian                  |                                                                                       | Suomalainen                                                                                                    | Finnish             |  |
|                  | Polski                                                      |                                | Polish                   |                                                                                       | Norsk                                                                                                    | Norwegian           |  |
|                  | Türkçe                                                      |                                | Turkish                  |                                                                                       | Nederlands                                                                                                    | Dutch               |  |
| OSD Transparency | The background of OSD is made transparent.<br>Off / 1 - 100 |                                |                          |                                                                                       | <b>←</b> {                                                                                                    |                     |  |

 $^{\ast 3}$  It can be used only when SDM-S/SDM-L is installed.

| Advanced option |                 |                       |         |
|-----------------|-----------------|-----------------------|---------|
| Advanced option | Picture         | IR control            |         |
|                 | Screen          | Power LED Light       | On      |
|                 | Audio           | Keyboard control      | Unlock  |
|                 | Configuration1  | Off timer             | Off     |
|                 | Configuration2  | Date and time         | Action  |
|                 | Advanced option | Schedule              | Action  |
|                 |                 | Language              | English |
|                 |                 | OSD transparency      | Off     |
|                 |                 | Power Save            | Mode1   |
|                 |                 | SDM settings          | Auto    |
|                 |                 | Advanced option reset | Action  |
|                 |                 |                       |         |

| Adjustment Item | Problem    | to Press                                                                                                    |                                |     |         |  |  |
|-----------------|------------|----------------------------------------------------------------------------------------------------|--------------------------------|-----|---------|--|--|
|                 |            | Power button off                                                                                                    | No signal                      | WOL | Android |  |  |
|                 | Mode1      | DC off DC off                                                                                                    |                                | On  | ARM off |  |  |
| Power Save      | Mode2      | Not available or                                                                                                    | Not available on this model.   |     |         |  |  |
|                 | Mode3      | Backlight off                                                                                                    | Backlight off                  | Off | ARM off |  |  |
|                 | Mode4      | Backlight off                                                                                                    | Backlight on, show "no signal" | Off | ARM off |  |  |
|                 | Auto       | When turning on the display power and switching input source to SDM, SDM power is automatically turned on.             |                                |     |         |  |  |
| SDM settings*6  | Always off | SDM is always turned Off.                                                                                              |                                |     |         |  |  |
|                 | Always on  | SDM is always                                                                                                    | turned On.                     |     |         |  |  |
| Advanced option | Cancel     | Return to Menu.                                                                                                    |                                |     |         |  |  |
| reset           | Reset      | Advanced option setting will be restored except "Date and<br>Time" in the Advanced option menu to factory-preset data. |                                |     |         |  |  |

\*6 When "Power save" is set to Mode 3 or Mode 4, the backlight turns off but SDM keeps on state.

# APPLICATION

Press the A HOME button and number 1668 on the remote control.

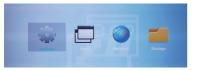

or

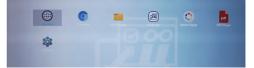

#### <Settings>

|                 |                    | (j) System                                                                                                    |                                                                                                    |  |  |  |  |  |  |
|-----------------|--------------------|----------------------------------------------------------------------------------------------------|----------------------------------------------------------------------------------------------------|--|--|--|--|--|--|
| Adjustment Item |                    | Problem / Option                                                                                                    |                                                                                                    |  |  |  |  |  |  |
| Ethernet        | Disable / I        | Set the wired network.<br>Disable / Enable (Connection Type: DHCP/Static IP/IP Address/Netmask/<br>DNS Address/Gateway, MAC Address) |                                                                                                    |  |  |  |  |  |  |
|                 |                    | Signage Display<br>name                                                                                                    | Set the monitor name Ethernet Mac<br>Address.                                                                                               |  |  |  |  |  |  |
|                 | General            | Boot Logo*1                                                                                                    | Select Boot Animation*2                                                                                                    |  |  |  |  |  |  |
|                 | settings           | Screenshot                                                                                                    | Disable / Enable(Interval, Start time, End<br>time, Repeat, Save to, Purge Screenshots,<br>Send screenshots via email)                      |  |  |  |  |  |  |
|                 | Server<br>settings | Email<br>Notification                                                                                                    | Disable / Enable(SMTP, Manager Email, Test)                                                                                                 |  |  |  |  |  |  |
|                 |                    | FTP                                                                                                    | Disable / Enable(Account, Password,<br>Storage Path, Port)                                                                                  |  |  |  |  |  |  |
|                 |                    | NTP Server                                                                                                    | Display the server IP.                                                                                                    |  |  |  |  |  |  |
| Signage Display | Source<br>settings | Media Player                                                                                                    | Edit Media Player playlist and effect settings.                                                                                             |  |  |  |  |  |  |
|                 |                    | Browser                                                                                                    | Edit Bookmark configration.                                                                                                    |  |  |  |  |  |  |
|                 |                    | iiSignage* <sup>3</sup>                                                                                                    | Set the iiSignage.                                                                                                    |  |  |  |  |  |  |
|                 |                    | PDF Player                                                                                                    | Edit PDF Player playlist and effect settings.                                                                                               |  |  |  |  |  |  |
|                 |                    | Custom app                                                                                                    | Edit the Custom app.                                                                                                    |  |  |  |  |  |  |
|                 | Network            | Proxy                                                                                                    | Set the proxy server.<br>Disable / Enable (Hostname: Proxy server<br>IP Adress, Port: Proxy server port number,<br>Type: Proxy server type) |  |  |  |  |  |  |
|                 | application        | Platform Web<br>API                                                                                                    | Disable / Enable(Platform Web API)                                                                                                    |  |  |  |  |  |  |
|                 |                    | SICP Network<br>Port Change the SICP Network Port.                                                                                   |                                                                                                    |  |  |  |  |  |  |

Ethemat
 Signage Display
 Apps
 Display

\*<sup>1</sup> The Boot Logo is only available when you select "User" of Logo function in the OSD menu "Configuration2".

\*<sup>2</sup> For details, refer to download the Custom Boot Animation manual on the IIYAMA web site.

\*<sup>3</sup> For details, refer to download the iiSignage manual on the IIYAMA web site.

|                 | Sataga                                       | <ul> <li>(→ Eburnet</li> <li>iii) Signapa I</li> <li>iiii) Agea</li> <li>iiii) Agea</li> <li>iiiii) Display</li> <li>iiiiiiiiiiiiiiiiiiiiiiiiiiiiiiii</li></ul> | itury                                                                                                    |                                                                                                    |                                                  |  |  |
|-----------------|----------------------------------------------|----------------------------------------------------------------------------------------------------|----------------------------------------------------------------------------------------------------|----------------------------------------------------------------------------------------------------|--------------------------------------------------|--|--|
| Adjustment Item |                                              |                                                                                                    |                                                                                                    |                                                                                                    | n / Option                                       |  |  |
|                 |                                              | Clear                                                                                                    | Storage                                                                                                    | Clear all data in signage folders.<br>All / Internal storage / USB storage / SD card                                                                                                    |                                                  |  |  |
|                 |                                              | Factory Reset                                                                                                    |                                                                                                    | Cancel                                                                                                    | Return to Menu.                                  |  |  |
|                 |                                              | 1 4010                                                                                                    | 19110301                                                                                                    | OK                                                                                                    | Factory-preset data is restored.                 |  |  |
|                 | System                                       |                                                                                                    | rt signage<br>ay settings                                                                                                    |                                                                                                    | o signage folder under USB/SD.<br>rage / SD card |  |  |
| Signage Display | Tools                                        |                                                                                                    | rt signage<br>ay settings                                                                                                    | Import from signage folder under USB/SD.<br>USB storage / SD card                                                                                                    |                                                  |  |  |
|                 |                                              | Clone<br>File                                                                                                    | e Media                                                                                                    | Copy the media file from internal, USB or folder.                                                                                                    |                                                  |  |  |
|                 |                                              | External<br>Storage                                                                                                    |                                                                                                    | Disable                                                                                                    | SD card / USB External Storage unlock.           |  |  |
|                 |                                              |                                                                                                    |                                                                                                    | Enable                                                                                                    | SD card / USB External Storage lock.             |  |  |
|                 | System<br>updates                            |                                                                                                    |                                                                                                    | Firmware update.                                                                                                    |                                                  |  |  |
| Apps            | Display a                                    | pplica                                                                                                    | tions inform                                                                                                    | ation.                                                                                                    |                                                  |  |  |
| Display         | Set the fo                                   | Set the font size.                                                                                                    |                                                                                                    |                                                                                                    |                                                  |  |  |
| Security        | Display credential storage information.      |                                                                                                    |                                                                                                    |                                                                                                    |                                                  |  |  |
|                 | Date & Time Display Date & Time information. |                                                                                                    |                                                                                                    |                                                                                                    |                                                  |  |  |
| System          | Developer When you options system ins        |                                                                                                    | ble on this model.<br>change the system settings, a problem like<br>stability may occur. In that case, contact your<br>iyama service center for assistance. |                                                                                                    |                                                  |  |  |
|                 | About                                        |                                                                                                    | Kernel vers<br>Automatica<br>When you                                                                                                    | n About: System updates / Android version /<br>sion / Build number<br>ally search update .zip from USB or SD card.<br>select the updated .zip file, the monitor will<br>d the update will start. |                                                  |  |  |

Save: Save Forget: Delete

**Discard:** Discard **Cancel:** Close without saving

Quick Info

Press the Info button and number 77 on the remote control. Display the Network and Monitor etc. information.

ENGLISH

- <Android> \* Android upgrade is not available on this model.
- Settings : Go to settings app.
- Apps : Show all apps. (Browser/Chromium/iiSignage/File Manager/Media Player/PDF player/ Settings)
- Network : Set Ethernet.
- Storage : Display current Android storage information.
- Preparation for using Media Player and PDF Player
   In order to use the Media Player you need to save the file in an specific file folder on your USB or SD card.
  - 1. Create a folder called "signage" on your USB or SD card, create a subfolders (video / photo / music / pdf) in that folder.
    - -videos in /signage/video/
    - -photos in /signage/photo/
    - -music in /signage/music/
    - -pdfs in /signage/pdf/
  - 2. Save the Video / Photo / Music / PDF files in the subfolders of your USB or SD card.
  - 3. Insert your USB or SD card into an USB port or SD card slot of the monitor.
  - 4. When using internal storage, save the necessary files of your USB or SD card to an appropriate signage folder and subfolders in the internal storage of the monitor.
    - -videos in /signage/video/
    - -photos in /signage/photo/
    - -music in /signage/music/
    - -pdfs in /signage/pdf/

#### NOTE

Make sure you select the right folder.

If you save the file in the wrong folder, you may not find it.

- Slide bar
  - Open: Open folder (USB/SD card)
  - · Delete: Delete files.
  - Copy: Copy files.
  - Move: Move files.
  - Select: Select files.
  - Select All: Select all files.
- Supported file system: FAT32
- Supported file format:
  - Music: MP3, WMA, WMA pro, M4A, AAC, LPCM
  - Video: AVI, MP4, 3GPP, MKV, ASF, VRO VOB, PS, TS
  - Photo: JPEG, BMP, PNG, GIF

#### [Media Player]

- · Play: Select playlist to play
- · Compose: Edit playlist
- · Settings: Setting play properties

#### • Compose

- 1. Select "Compose" on the page. First you select one playlist to play between FILE1 and FILE7.
- 2. Select the file and select edit or delete.
- 3. Save the edited file.
  - -videos in /signage/video/
  - -photos in /signage/photo/
  - -music in /signage/music/
- 4. When you create photo list you will be asked if you want to play back ground music during slideshow playback. Set as required.
- Slide bar
  - Source: Select storage (USB/SD card)
  - Playlist: Show playlist (Internal)
  - Select all: Select all storage files.
  - Delete all: Delete playlist files.
  - Add/Remove: Update playlist from the source.
  - Sort: Sort playlist.
  - Save/Abort: Save or abort playlist.
  - Back: Return.
- Remote control
  - Option key: Display slidebar
  - > Play key: Play media file
  - II Pause key: Pause
  - i Info key: Show media info
  - OK key: Select / deselect file

#### Play

Select "Play" on the page. First you select one playlist to play between FILE1 and FILE7.

- Media Hotkey
  - **Play:** To play the media file.
  - II Pause: To pause the media file.
  - **>> Fast forward:** To skip forward 20 seconds.
  - **<< Rewind:** To skip backward 20 seconds.
  - **Stop:** To stop the media file. If it is a gif file, it will pause.

#### • Settings

Select "Settings" on the page.

• Repeat mode: Play mode.

Repeat once: All files are repeated once.

Repeat all: All files in the same folder play repeatedly.

Slideshow Effect: Photo slideshow effect.

Right to left: Change from right to left sliding.

Fold: Change by rotating horizontally in the center.

- Corner: Change by enlarging from the upper left corner to the lower right corner.
- None: Normal

• Effect Duration: Photo effect duration. 5s/10s/15s/20s

#### [Browser]

#### Settings

Select "Settings" on the page.

- Set frequently used URL.
- 1. Select 1 7.
- 2. Enter URL and press OK.
- 3. Press 'Option' to display the slide bar.

Import: Import URL list file Export: Export URL list file Delete all: Delete all URL record Back: Slide bar will be closed

# ENGLISH

# [PDF Player]

#### • Compose

- 1. Select "Compose" on the page. First you select one playlist to play between FILE1 and FILE7.
- 2. Select the file and select edit or delete.
- 3. Save the edited file. -pdfs in /signage/pdf/

#### ■ Slide bar

- Source: Select storage (USB/SD card)
- Playlist: Show playlist (Internal)
- Select all: Select all storage files.
- Delete all: Delete playlist files.
- Add/Remove: Update playlist from source.
- Sort: Sort playlist.
- · Save/Abort: Save or abort playlist.
- Back: Return.
- Remote control
  - Option key: Display slidebar
  - > Play key: Play media file
  - i Info key: Show media info
  - OK key: Select / deselect file
- Play

Select "Play" on the page. First you select one playlist to play between FILE1 and FILE7.

- Media Hotkey
  - **Play:** To play the PDF file.
  - II Pause: To pause the PDF file.
  - >> Fast forward: Go to the next page, if the page is end of the file, it will go to next file.
  - **<< Rewind:** Back to previous page, if the page is first of the file, it will back to previous file.
  - **Stop:** Return to first page of file.
- Color Hotkey
  - Blue key: Zoom in (+10%)
  - Yellow key: Zoom out (-10%)
  - OK key: Restore zoom
- Arrow key
  - 1 / 1 / : Adjust page (When the page has zoomed in/out)
  - - : Previous page (When the page has not zoomed in/out)
  - - : Next page (When tha page has not zoomed in/out)

#### Settings

Select "Settings" on the page.

• Repeat mode: Play mode.

Repeat once: All files are repeated once.

Repeat all: All files in the same folder play repeatedly.

• Effect Duration: PDF effect duration. 5s/10s/15s/20s

# [iiSignage]

Set the Server/Account/PIN code/Version(Ver.2/Ver.3)\*/Content(Internal storage/USB storage/SD card).

\* When Ver.2, Server/Account/PIN code will turn to gray to indicate it is not available on this model. When Ver.3, Server/Account/PIN code is available.

To be able to use the functionality , please download the iiSignage Software and User Manual from our Website https://iiyama.com/iisignage

iiSignage software is using the network Port: 9989 , future information are available in the iiSignage User Manual

# [Chromium]

Connect the network, and browse the web.

#### [File Manager]

Browse the files stored in the internal storage, USB and SD card.

## [Settings]

See page 34,35 for Settings.

## [Custom]

Set up the application for Customer Source.

**NOTE** • Only display user installed app.

• Will not appear in the system pre-install app.

# SCREEN ADJUSTMENTS

Adjust the image by following the procedure below to get the desired picture when selecting Analog input.

- The screen adjustments described in this manual are designed to set image position and minimize flicker or blur for the particular computer in use.
- The monitor is designed to provide the best performance at resolution of 3840 × 2160, but can not provide the best at resolutions of less than 3840 × 2160 because the picture is automatically stretched to fit the full screen. It is recommended to operate at resolution of 3840 × 2160 in normal use.
- Displayed text or lines will be blurred or irregular in thickness when the picture is stretched due to the screen enlargement process.
- It is preferable to adjust the image position and frequency with the monitor controls, rather than the computer software or utilities.
- Perform adjustments after a warm-up period of at least thirty minutes.
- Additional adjustments may be required after the Auto Adjust depending on the resolution or signal timing.
- The Auto Adjust may not work correctly when displaying the picture other than the screen adjustment pattern. In this case, manual adjustments are required.

There are two ways to adjust the screen. One way is automatic adjustment for Position, Clock and Phase. The other way is performing each adjustment manually.

Perform the Auto Adjust first when the monitor is connected to a new computer, or resolution is changed. If the screen has a flicker or blur, or the picture does not fit in the display area after performing the Auto Adjust, manual adjustments are required. Both adjustments should be made by using the screen adjustment pattern (Test.bmp) obtained via the IIYAMA web site (http://www.iiyama. com).

Adjust the image by following the procedure below to get the desired picture.

This manual explains adjustment under Windows® OS.

① Display the picture at the optimum resolution.

#### 2 Enter the Test.bmp (screen adjustment pattern) to wallpaper.

**NOTE** Consult the appropriate documentation for doing this.

Set the display position to center in the wallpaper setting dialogue box.

#### [Adjustment pattern]

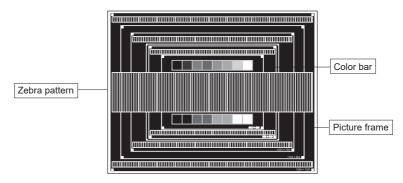

- ③ Adjust the Auto Adjustment. (Auto Adjust)
- ④ Adjust the image manually by following procedure below when the screen has a flicker or blur, or the picture does not fit in the display area after performing the Auto Adjust.
- (5) Adjust the V.Position so that the top and bottom of the picture frame will fit to the display area.

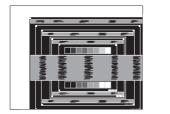

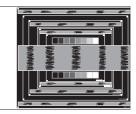

(6) 1) Adjust the H.Position so that the left side of the picture frame will move to the left edge of the display area.

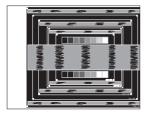

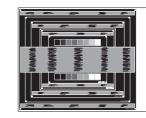

2) Stretch the right side of the picture frame to the right edge of the display area by adjusting the Clock.

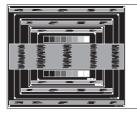

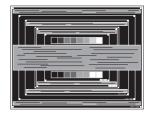

- NOTE
  - When the left side of the picture frame moves apart from the left edge of the display area during the Clock adjustment, adjust steps 1) and 2).
    - Another way to make the Clock adjustment is to correct the vertical wavy lines in the zebra pattern.
    - The picture may flicker during the Clock, H.Position and V.Position adjustment.
    - In case the picture frame is bigger or smaller than the data display area after the Pixel Clock adjustment, repeat steps from ③.

#### ⑦ Adjust the Phase to correct horizontal wavy noise, flicker or blur in the zebra pattern.

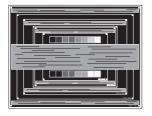

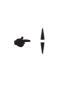

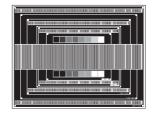

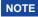

- NOTE In case the strong flicker or blurs remain on a part of the screen, repeat steps 6 and ⑦ because the Clock may not be adjusted correctly.
  - Adjust the H.Position after the Phase adjustment if the horizontal position moves during the adjustment.
- 8 Adjust the Brightness and Color to get the desired picture after you complete the Clock and Phase adjustments.

Put back your favorite wallpaper.

## STANDBY FEATURE

The standby feature of this product complies with power saving requirement of VESA DPMS. When activated, it automatically reduces unnecessary power consumption of the monitor when your computer is not in use.

To use the feature, the monitor needs to be connected to a VESA DPMS compliant computer. There is a standby step the monitor takes as described below. The standby function, including any timer settings is configured by the operating system. Check your operating system manual for information on how this can be configured.

#### Standby Mode

When the video signal from the computer is off, the monitor enters into Standby Mode which reduces the power consumption to less than 0.5W\*. The screen becomes dark, and the power indicator turns to red. From Standby Mode, the image reappears in several seconds when either the keyboard or the mouse are touched again.

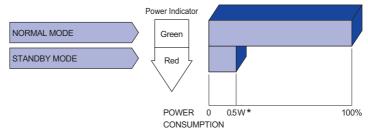

- \* USB peripherals and audio equipment are not connected.
- **NOTE** Even when using the standby mode, the monitor consumes electricity. Turn off the Power Switch whenever the monitor is not in use, during the night and weekends, to avoid unnecessary power consumption.

# ENGLISH

# **TROUBLE SHOOTING**

If the monitor fails to operate correctly, please follow the steps below for a possible solution.

- 1. Perform the adjustments described in OPERATING THE MONITOR, depending on the problem you have. If the monitor does not get a picture, skip to 2.
- 2. Consult the following items if you cannot find an appropriate adjustment item in OPERATING THE MONITOR or if the problem persists.
- 3. If you are experiencing a problem which is not described below or you cannot correct the problem, discontinue using the monitor and contact your dealer or iiyama service center for further assistance.

# Problem

#### Check

| U |                                                        |                                                                                                    |
|---|--------------------------------------------------------|----------------------------------------------------------------------------------------------------|
|   | not appear.<br>(Power indicator<br>does not light up.) | □ The Power Cable is firmly seated in the socket.<br>□ The Power Switch is turned ON.<br>□ The AC socket is live. Please check with another piece of equipment.                                                                                                    |
|   | (Power indicator<br>is green.)                         | <ul> <li>If the blank screen saver is in active mode, touch the keyboard or the mouse.</li> <li>Increase the Contrast and/or Brightness.</li> <li>The computer is ON.</li> <li>The Signal Cable is properly connected.</li> <li>The signal timing of the computer is within the specification of the monitor.</li> </ul> |
|   | (Power indicator<br>is red.)                           | <ul> <li>If the monitor is in standby mode, touch the keyboard or the mouse.</li> <li>The computer is ON.</li> <li>The Signal Cable is properly connected.</li> <li>The signal timing of the computer is within the specification of the monitor.</li> </ul>                                                             |
| 2 | The screen is not synchronized.                        | <ul> <li>□ The Signal Cable is properly connected.</li> <li>□ The signal timing of the computer is within the specification of the monitor.</li> </ul>                                                                                                    |
| 3 | The screen<br>position is not in<br>the center.        | □ The signal timing of the computer is within the specification of the monitor.                                                                                                    |
| 4 | The screen is too bright or too dark.                  | The video output level of the computer is within the specification of the monitor.                                                                                                    |
| 5 | The screen is shaking.                                 | <ul><li>☐ The power voltage is within the specification of the monitor.</li><li>☐ The signal timing of the computer is within the specification of the monitor.</li></ul>                                                                                                    |
| 6 | No sound.                                              | <ul> <li>The audio equipment (computer etc.) is ON.</li> <li>The Audio Cable is properly connected.</li> <li>The Volume is turned up.</li> <li>The Mute is OFF.</li> <li>The audio output level of the audio equipment is within the specification of the monitor.</li> </ul>                                            |
| 7 | The sound is too loud or too quiet.                    | □ The audio output level of the audio equipment is within the specification of the monitor.                                                                                                    |
| 8 | A strange noise is heard                               | □ The Audio Cable is properly connected.                                                                                                    |

# **RECYCLING INFORMATION**

For better environment protection please don't dispose your monitor. Please visit our web site: www.iiyama.com for monitor recycling.

# APPENDIX

Design and specifications are subject to change without prior notice.

# SPECIFICATIONS : ProLite LH4342UHS

| Size Cate                       | egory            | 43"                                                                                                    |  |  |  |  |  |
|---------------------------------|------------------|----------------------------------------------------------------------------------------------------|--|--|--|--|--|
|                                 | Panel technology | IPS                                                                                                    |  |  |  |  |  |
|                                 | Size             | Diagonal: 42.5" (108cm)                                                                                                    |  |  |  |  |  |
|                                 | Pixel pitch      | 0.245mm H × 0.245mm V                                                                                                    |  |  |  |  |  |
| LCD<br>Panel                    | Brightness       | 500cd/m <sup>2</sup> (Typical)                                                                                                    |  |  |  |  |  |
| i unor                          | Contrast ratio   | 1300 : 1 (Typical)                                                                                                    |  |  |  |  |  |
|                                 | Viewable angle   | Horizontal : 178 degrees, Vertical: 178 degrees (Typical)                                                                                                    |  |  |  |  |  |
|                                 | Response time    | 9ms (Typical, Gray to Gray)                                                                                                    |  |  |  |  |  |
| Display C                       | Colors           | Approx.1.07 Billion                                                                                                    |  |  |  |  |  |
| Sync Fre                        | quency           | VGA/DVI: Horizontal: 30.0-80.0kHz, Vertical: 50-75Hz<br>HDMI: Horizontal: 30.0-135.0kHz, Vertical: 50-75Hz                                                                   |  |  |  |  |  |
| Native Re                       | esolution        | 3840 × 2160, 8.3 MegaPixels                                                                                                    |  |  |  |  |  |
| Support I                       | Max. Resolution  | VGA/DVI: 1920 × 1080 60Hz<br>HDMI: 3840 × 2160 60Hz                                                                                                    |  |  |  |  |  |
| Input Cor                       | nnector          | VGA, DVI-D, HDMI × 2                                                                                                    |  |  |  |  |  |
| Input Auc                       | lio Connector    | ø 3.5mm mini jack (Stereo)                                                                                                    |  |  |  |  |  |
| LAN                             |                  | RJ45                                                                                                    |  |  |  |  |  |
| Serial Po                       | rt               | RS-232C In/Out ø 2.5mm sub-mini jack                                                                                                    |  |  |  |  |  |
| Plug & Pl                       | lay              | VESA DDC2B <sup>™</sup>                                                                                                    |  |  |  |  |  |
| Input Sync Signal               |                  | Separate sync: TTL, Positive or Negative                                                                                                    |  |  |  |  |  |
| Input Video Signal              |                  | Analog: 0.7Vp-p (Standard), 75Ω, Positive<br>Digital: DVI (Digital Visual Interface Standard Rev.1.0) compliance<br>Digital: HDMI                                            |  |  |  |  |  |
| Input Auc                       | lio Signal       | 0.5Vrms maximum                                                                                                    |  |  |  |  |  |
| IR Extend                       | der Connector    | IR In/Out                                                                                                    |  |  |  |  |  |
| USB Con                         | inector          | USB2.0(DC5V, 500mA) (USB Media Player) × 1<br>USB3.0(DC5V, 900mA) (USB Media Player) × 1                                                                                     |  |  |  |  |  |
| Micro SD                        | card slot        | Micro SD                                                                                                    |  |  |  |  |  |
| SPDIF O                         | ut Connector     | SPDIF                                                                                                    |  |  |  |  |  |
| Speakers                        | 6                | Internal: 10W×2 (Stereo speakers)                                                                                                    |  |  |  |  |  |
| Maximun                         | n Screen Size    | 941.18mm W × 529.42mm H / 37.1" W × 20.8" H                                                                                                    |  |  |  |  |  |
| Power Source                    |                  | 100-240VAC, 50/60Hz, 2.3A                                                                                                    |  |  |  |  |  |
| Power Co                        | onsumption*      | 116W typical, Standby mode : 0.5W maximum                                                                                                    |  |  |  |  |  |
| Dimensio                        | ons / Net Weight | 973.0 × 561.0 × 63.5mm / 38.3 × 22.1 × 2.5" (W×H×D)<br>10.7kg / 23.6lbs                                                                                                    |  |  |  |  |  |
| Environmental<br>Considerations |                  | Operating:Temperature<br>Humidity0 to 40°C / 32 to 104°F<br>20 to 80% (No condensation)Storage:Temperature<br>Humidity-20 to 60°C / 4 to 140°F<br>5 to 95% (No condensation) |  |  |  |  |  |
| Approval                        | S                | CE, EAC, TÜV-Bauart                                                                                                    |  |  |  |  |  |

**NOTE** \* USB peripherals and audio equipment are not connected.

# SPECIFICATIONS : ProLite LH5042UHS

| Size Cate                       | egory            | 50"                                                                                                    |  |  |  |  |  |
|---------------------------------|------------------|----------------------------------------------------------------------------------------------------|--|--|--|--|--|
|                                 | Panel technology | VA                                                                                                    |  |  |  |  |  |
| LCD<br>Panel                    | Size             | Diagonal: 49.5" (125.7cm)                                                                                                    |  |  |  |  |  |
|                                 | Pixel pitch      | 0.2854mm H × 0.2854mm V                                                                                                    |  |  |  |  |  |
|                                 | Brightness       | 500cd/m <sup>2</sup> (Typical)                                                                                                    |  |  |  |  |  |
|                                 | Contrast ratio   | 4000 : 1 (Typical)                                                                                                    |  |  |  |  |  |
|                                 | Viewable angle   | Horizontal : 178 degrees, Vertical: 178 degrees (Typical)                                                                                                    |  |  |  |  |  |
|                                 | Response time    | 8ms (Typical, Gray to Gray)                                                                                                    |  |  |  |  |  |
| Display C                       | Colors           | Approx.1.07 Billion                                                                                                    |  |  |  |  |  |
| Sync Fre                        | quency           | VGA/DVI: Horizontal: 30.0-80.0kHz, Vertical: 50-75Hz<br>HDMI: Horizontal: 30.0-135.0kHz, Vertical: 50-75Hz                                                                   |  |  |  |  |  |
| Native Re                       | esolution        | 3840 × 2160, 8.3 MegaPixels                                                                                                    |  |  |  |  |  |
| Support I                       | Max. Resolution  | VGA/DVI: 1920 × 1080 60Hz<br>HDMI: 3840 × 2160 60Hz                                                                                                    |  |  |  |  |  |
| Input Cor                       | nnector          | VGA, DVI-D, HDMI × 2                                                                                                    |  |  |  |  |  |
| Input Auc                       | lio Connector    | ø 3.5mm mini jack (Stereo)                                                                                                    |  |  |  |  |  |
| LAN                             |                  | RJ45                                                                                                    |  |  |  |  |  |
| Serial Po                       | rt               | RS-232C In/Out ø 2.5mm sub-mini jack                                                                                                    |  |  |  |  |  |
| Plug & Pl                       | lay              | VESA DDC2B <sup>™</sup>                                                                                                    |  |  |  |  |  |
| Input Sync Signal               |                  | Separate sync: TTL, Positive or Negative                                                                                                    |  |  |  |  |  |
| Input Video Signal              |                  | Analog: 0.7Vp-p (Standard), 75Ω, Positive<br>Digital: DVI (Digital Visual Interface Standard Rev.1.0) compliance<br>Digital: HDMI                                            |  |  |  |  |  |
| Input Auc                       | dio Signal       | 0.5Vrms maximum                                                                                                    |  |  |  |  |  |
| IR Extend                       | der Connector    | IR In/Out                                                                                                    |  |  |  |  |  |
| USB Con                         | inector          | USB2.0(DC5V, 500mA) (USB Media Player) × 1<br>USB3.0(DC5V, 900mA) (USB Media Player) × 1                                                                                     |  |  |  |  |  |
| Micro SD                        | card slot        | Micro SD                                                                                                    |  |  |  |  |  |
| SPDIF Out Connector             |                  | SPDIF                                                                                                    |  |  |  |  |  |
| Speakers                        |                  | Internal: 10W×2 (Stereo speakers)                                                                                                    |  |  |  |  |  |
| Maximum Screen Size             |                  | 1095.84mm W × 616.41mm H / 43.1" W × 24.3" H                                                                                                    |  |  |  |  |  |
| Power Source                    |                  | 100-240VAC, 50/60Hz, 2.6A                                                                                                    |  |  |  |  |  |
| Power Consumption*              |                  | 147W typical, Standby mode : 0.5W maximum                                                                                                    |  |  |  |  |  |
| Dimensio                        | ons / Net Weight | 1128.5 × 649.0 × 63.5mm / 44.4 × 25.6 × 2.5" (W×H×D)<br>14.7kg / 32.4lbs                                                                                                    |  |  |  |  |  |
| Environmental<br>Considerations |                  | Operating:Temperature<br>Humidity0 to 40°C / 32 to 104°F<br>20 to 80% (No condensation)Storage:Temperature<br>Humidity-20 to 60°C / 4 to 140°F<br>5 to 95% (No condensation) |  |  |  |  |  |
| Approval                        | S                | CE, EAC, TÜV-Bauart                                                                                                    |  |  |  |  |  |

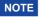

**NOTE** \* USB peripherals and audio equipment are not connected.

# SPECIFICATIONS : ProLite LH5542UHS

| Size Category        |                  | 55"                                                                                                    |  |  |  |  |  |
|----------------------|------------------|----------------------------------------------------------------------------------------------------|--|--|--|--|--|
|                      | Panel technology | IPS                                                                                                    |  |  |  |  |  |
|                      | Size             | Diagonal: 54.6" (138.8cm)                                                                                                    |  |  |  |  |  |
|                      | Pixel pitch      | 0.315mm H × 0.315mm V                                                                                                    |  |  |  |  |  |
| LCD<br>Panel         | Brightness       | 500cd/m <sup>2</sup> (Typical)                                                                                                    |  |  |  |  |  |
| 1 and                | Contrast ratio   | 1300 : 1 (Typical)                                                                                                    |  |  |  |  |  |
|                      | Viewable angle   | Horizontal : 178 degrees, Vertical: 178 degrees (Typical)                                                                                                    |  |  |  |  |  |
|                      | Response time    | 9ms (Typical, Gray to Gray)                                                                                                    |  |  |  |  |  |
| Display 0            | Colors           | Approx.1.07 Billion                                                                                                    |  |  |  |  |  |
| Sync Fre             | quency           | VGA/DVI: Horizontal: 30.0-80.0kHz, Vertical: 50-75Hz<br>HDMI: Horizontal: 30.0-135.0kHz, Vertical: 50-75Hz                                                                   |  |  |  |  |  |
| Native R             | esolution        | 3840 × 2160, 8.3 MegaPixels                                                                                                    |  |  |  |  |  |
| Support I            | Max. Resolution  | VGA/DVI: 1920 × 1080 60Hz<br>HDMI: 3840 × 2160 60Hz                                                                                                    |  |  |  |  |  |
| Input Co             | nnector          | VGA, DVI-D, HDMI × 2                                                                                                    |  |  |  |  |  |
| Input Aud            | dio Connector    | ø 3.5mm mini jack (Stereo)                                                                                                    |  |  |  |  |  |
| LAN                  |                  | RJ45                                                                                                    |  |  |  |  |  |
| Serial Po            | rt               | RS-232C In/Out ø 2.5mm sub-mini jack                                                                                                    |  |  |  |  |  |
| Plug & P             | lay              | VESA DDC2B <sup>™</sup>                                                                                                    |  |  |  |  |  |
| Input Syr            | nc Signal        | Separate sync: TTL, Positive or Negative                                                                                                    |  |  |  |  |  |
| Input Vid            | eo Signal        | Analog: 0.7Vp-p (Standard), 75Ω, Positive<br>Digital: DVI (Digital Visual Interface Standard Rev.1.0) compliance<br>Digital: HDMI                                            |  |  |  |  |  |
| Input Aud            | dio Signal       | 0.5Vrms maximum                                                                                                    |  |  |  |  |  |
| IR Extend            | der Connector    | IR In/Out                                                                                                    |  |  |  |  |  |
| USB Cor              | nector           | USB2.0(DC5V, 500mA) (USB Media Player) × 1<br>USB3.0(DC5V, 900mA) (USB Media Player) × 1                                                                                     |  |  |  |  |  |
| Micro SD             | card slot        | Micro SD                                                                                                    |  |  |  |  |  |
| SPDIF O              | ut Connector     | SPDIF                                                                                                    |  |  |  |  |  |
| Speakers             |                  | Internal: 10W×2 (Stereo speakers)                                                                                                    |  |  |  |  |  |
| Maximum Screen Size  |                  | 1209.6mm W × 680.4mm H / 47.6" W × 26.8" H                                                                                                    |  |  |  |  |  |
| Power Se             | ource            | 100-240VAC, 50/60Hz, 2.6A                                                                                                    |  |  |  |  |  |
| Power C              | onsumption*      | 133W typical, Standby mode : 0.5W maximum                                                                                                    |  |  |  |  |  |
| Dimensio             | ons / Net Weight | 1242.0 × 712.5 × 63.5mm / 48.9 × 28.1 × 2.5" (W×H×D)<br>16.7kg / 36.8lbs                                                                                                    |  |  |  |  |  |
| Environn<br>Consider |                  | Operating:Temperature<br>Humidity0 to 40°C / 32 to 104°F<br>20 to 80% (No condensation)Storage:Temperature<br>Humidity-20 to 60°C / 4 to 140°F<br>5 to 95% (No condensation) |  |  |  |  |  |
| Approval             | S                | CE, EAC, TÜV-Bauart                                                                                                    |  |  |  |  |  |

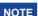

NOTE \* USB peripherals and audio equipment are not connected.

# DIMENSIONS : ProLite LH4342UHS

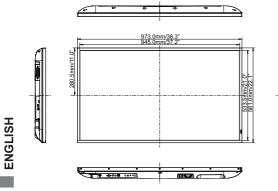

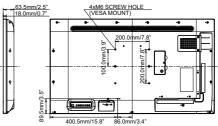

# DIMENSIONS : ProLite LH5042UHS

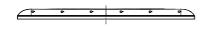

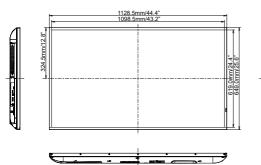

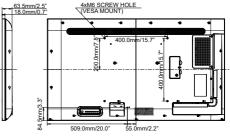

# DIMENSIONS : ProLite LH5542UHS

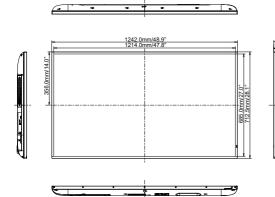

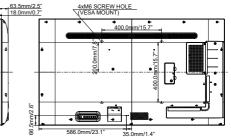

# **COMPLIANT TIMING**

| Timing |                   | fH(kHz)      | fV(Hz)        | Dot clock<br>(MHz) | VGA     | DVI        | HDMI1      | HDMI2          | DisplayPort    |            |
|--------|-------------------|--------------|---------------|--------------------|---------|------------|------------|----------------|----------------|------------|
|        | VGA 640x          | 480          | 31.5          | 60.0               | 25.175  | $\circ$    | $\bigcirc$ |                | $  \circ  $    | 0          |
|        | SVGA 800          |              | 37.9          | 60.0               | 40.000  | 0          | $\bigcirc$ |                |                | $\bigcirc$ |
|        | XGA 1024          |              | 48.4          | 60.0               | 65.000  | $\bigcirc$ | $\bigcirc$ |                |                | $\bigcirc$ |
|        | WXGA 12           | 80x768       | 47.8          | 60.0               | 79.500  | $\circ$    | $\circ$    |                |                | $\bigcirc$ |
|        | QVGA 128          |              | 60.0          | 60.0               | 108.000 | $\bigcirc$ | $\bigcirc$ |                |                | $\bigcirc$ |
| VESA   | SXGA 128          | 30x1024      | 64.0          | 60.0               | 108.000 | $\circ$    | $\bigcirc$ |                | $ $ $\bigcirc$ | $\bigcirc$ |
| VLSA   | HD FWXGA 1366x768 |              | 47.7          | 60.0               | 85.500  | $\circ$    | $\circ$    |                |                | $\bigcirc$ |
|        | CVT 1400x900      |              | 55.9          | 60.0               | 106.500 | $\circ$    |            |                |                | $\circ$    |
|        | WSXGA 1680x1050   |              | 65.3          | 60.0               | 146.250 | $\bigcirc$ |            |                |                | $\bigcirc$ |
|        | FHD 1920x1080     |              | 67.5          | 60.0               | 148.500 | $\circ$    | $\circ$    |                |                | $\bigcirc$ |
|        | 4K 3840x2160      |              | 67.5<br>135.0 | 30.0               | 297.000 |            |            |                | $  \circ  $    | $\bigcirc$ |
|        |                   | 46 364082160 |               | 60.0               | 594.000 |            |            |                |                | 0          |
| IBM    | 720x400           |              | 31.5          | 70.0               | 28.320  | $\odot$    |            |                |                | $\bigcirc$ |
|        | NTSC-M            |              | 15.7          | 60.0               | 13.500  |            |            |                |                |            |
|        | NTSC-J            |              | 15.7          | 60.0               | 13.500  |            |            |                |                |            |
|        | PAL-BDGHI         |              | 15.7          | 60.0               | 13.500  |            |            |                |                |            |
| SD     | 480i              | 60Hz         | 15.7          | 60.0               | 13.500  |            |            | $  \circ  $    | $ $ $\bigcirc$ | $\bigcirc$ |
|        | 576i              | 50Hz         | 15.6          | 50.0               | 13.500  |            |            |                |                | $\circ$    |
|        | 480p              | 60Hz         | 31.5          | 60.0               | 27.000  |            |            |                |                | 0          |
|        | 576p              | 50Hz         | 31.3          | 50.0               | 27.000  |            |            | $  \circ  $    | $  \circ  $    | $\bigcirc$ |
|        | 720p              | 50Hz         | 37.5          | 50.0               | 74.250  |            |            | $ $ $\bigcirc$ | $0$            | 0          |
|        |                   | 60Hz         | 45.0          | 60.0               | 74.250  |            |            | LO             | LO             |            |
| HD     | 1080i             | 50Hz         | 28.1          | 50.0               | 74.250  |            |            |                | $  \circ  $    |            |
|        |                   | 60Hz         | 33.8          | 60.0               | 74.250  |            |            |                |                | $\bigcirc$ |
|        | 1080p             | 50Hz         | 56.3          | 50.0               | 148.500 |            |            |                |                |            |
| TUOOP  |                   | 60Hz         | 67.5          | 60.0               | 148.500 |            |            |                |                |            |

 $^{*}$   $\bigcirc$  means supported the timing.

ENGLISH